## **Acronis SCS**

Acronis SCS Cyber Backup 12.5 Hardened Edition Agent v12.5

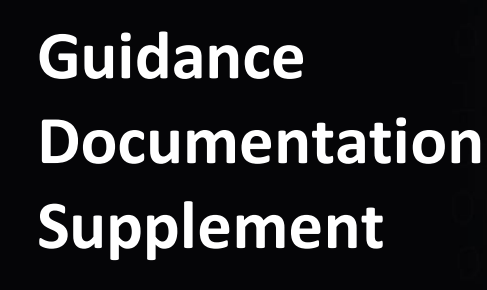

**Document Version: 0.7**

## **Acronis SCS**

**Acronis SCS Corsec Security, Inc.** Suite 250 Fairfax, VA 22003 Tempe, AZ 85288 United States of America United States of America

[www.acronisscs.com](http://www.acronisscs.com/) [www.corsec.com](http://www.corsec.com/)

**Prepared for: Prepared by:**

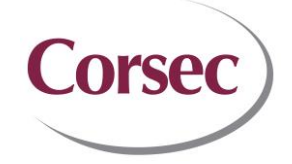

1225 W. Washington St. 12600 Fair Lakes Drive, Suite 210

Phone: +1 781 782 9000 Phone: +1 703 267 6050

# **Revision History**

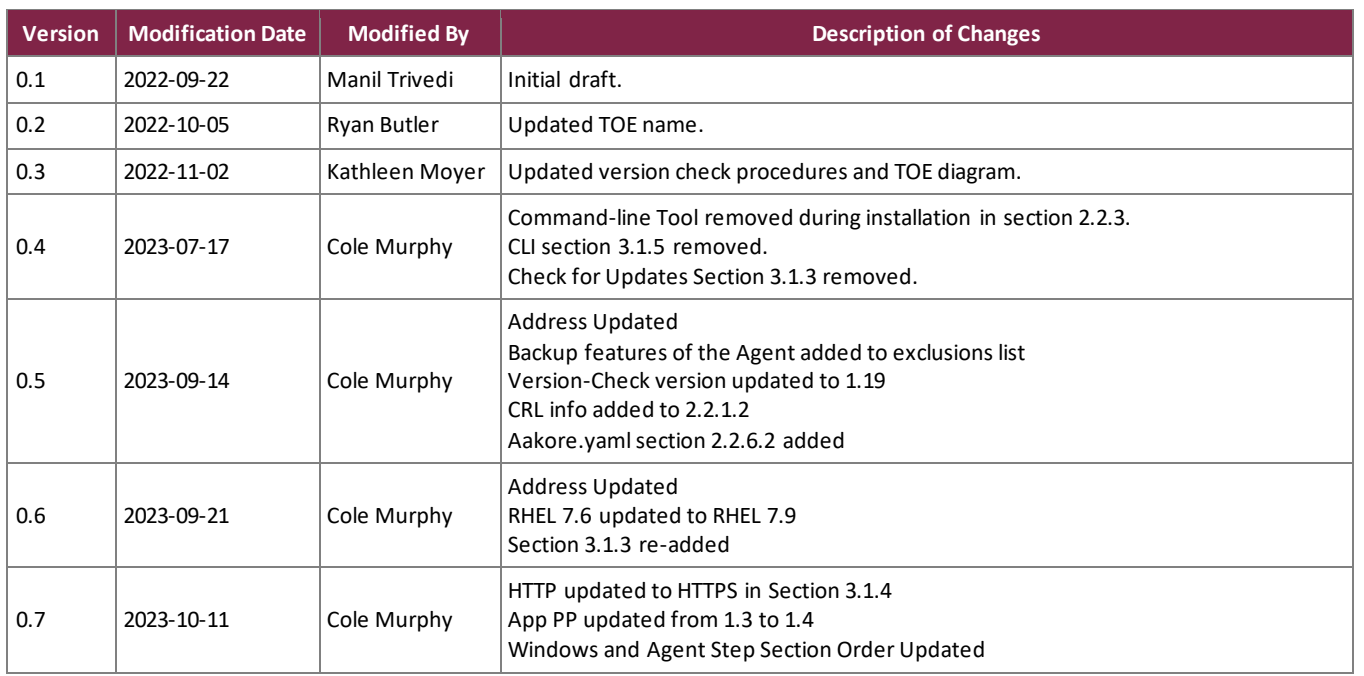

# **Table of Contents**

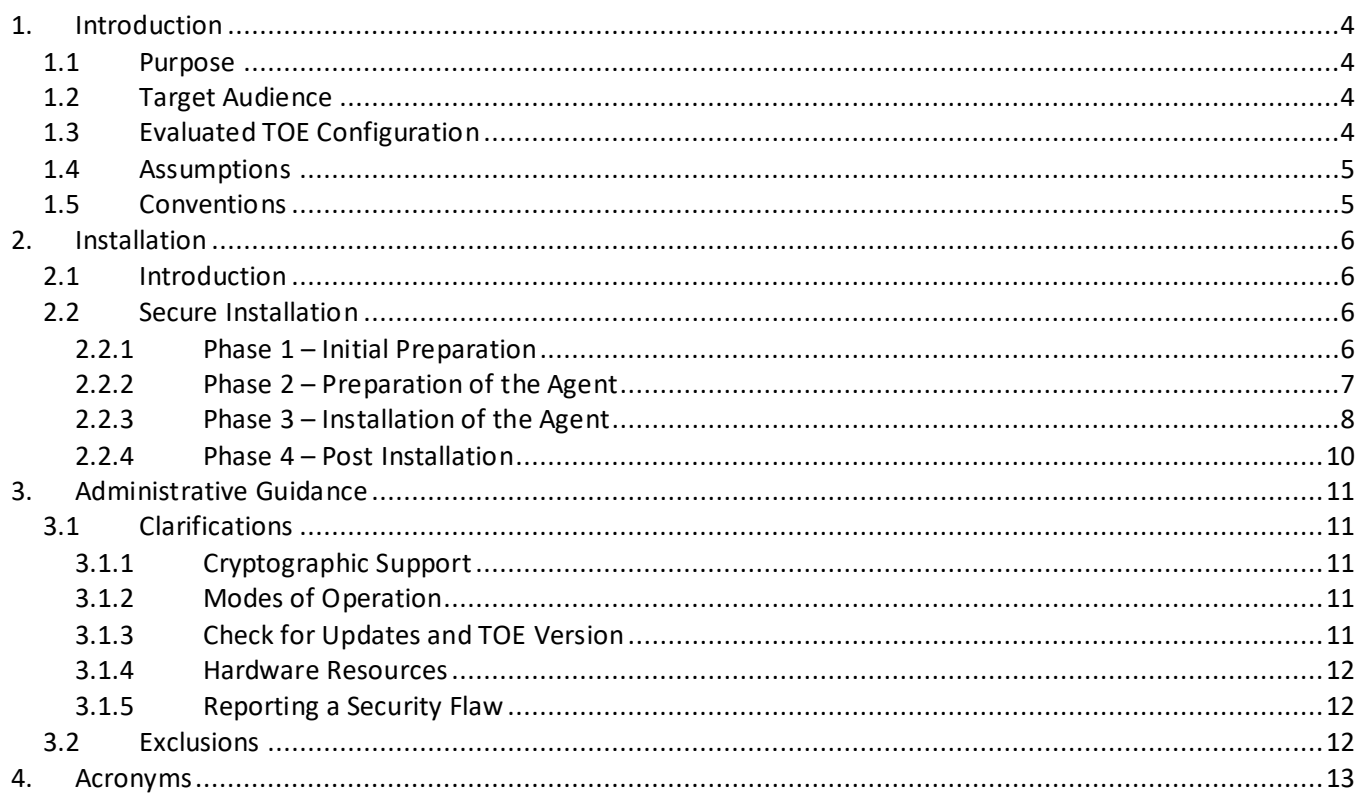

# **List of Tables**

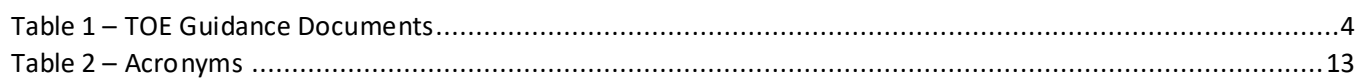

# **List of Figures**

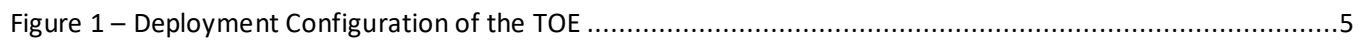

## <span id="page-3-0"></span>**1. Introduction**

The TOE is the Acronis SCS Cyber Backup 12.5 Hardened Edition Agent developed by Acronis SCS and will hereafter be referred to as the TOE throughout this document. The TOE is the Backup Agent component of the Acronis SCS Cyber Backup 12.5 Hardened Edition solution, which consists of a Management Server and multiple Backup Agents. Backup Agents are responsible for performing specific backup, recovery, replication and data-manipulation tasks on their host machines. The Backup Agents are able to work independently from the Management Server to run their scheduled backup operations.

### <span id="page-3-1"></span>**1.1 Purpose**

This document provides guidance on the secure installation and secure use of the TOE for the Common Criteria (CC) evaluated configuration that is conformant to the Protection Profile for Application Software v1.4; October 07, 2021 (AS PP) and Functional Package for Transport Layer Security (TLS), Version 1.1, 12 February 2019 (TLS-PKG). This document provides clarifications and changes to the Acronis SCS Cyber Backup 12.5 Hardened Edition documentation and should be used as the guiding document for the installation and administration of the TOE in the CC-evaluated configuration.

<span id="page-3-4"></span>[Table 1](#page-3-4) below lists the guidance documents relevant to the installation and configuration of the TOE.

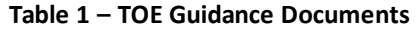

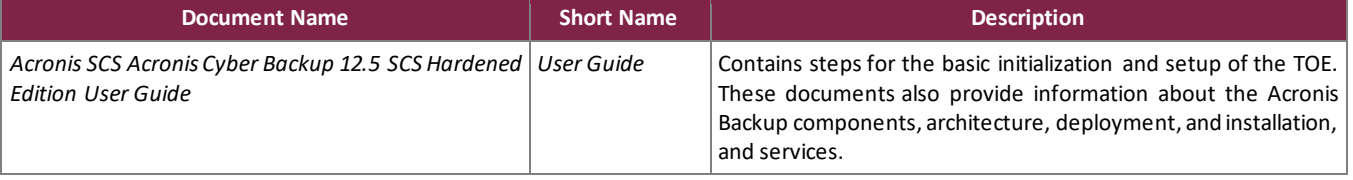

## <span id="page-3-2"></span>**1.2 Target Audience**

The audience for this document consists of the end-user, the Acronis SCS development staff, the Common Criteria Evaluation Laboratory staff, and the Government Certifier.

## <span id="page-3-3"></span>**1.3 Evaluated TOE Configuration**

The TOE is installed in an on-premise deployment with all the product components stored on the local network. [Figure 1](#page-4-2) depicts the evaluation configuration of the TOE: In the evaluated configuration, the TOE is setup in two configurations: one where the Windows Agent TOE is on a network connected to the Management Server in the TOE environment, and the other is where the Linux Agent TOE is on a network connected to the Management Server in the TOE environment. Note that both of these configurations can be setup and used on the same network and use the same Management Server without interfering with each other.

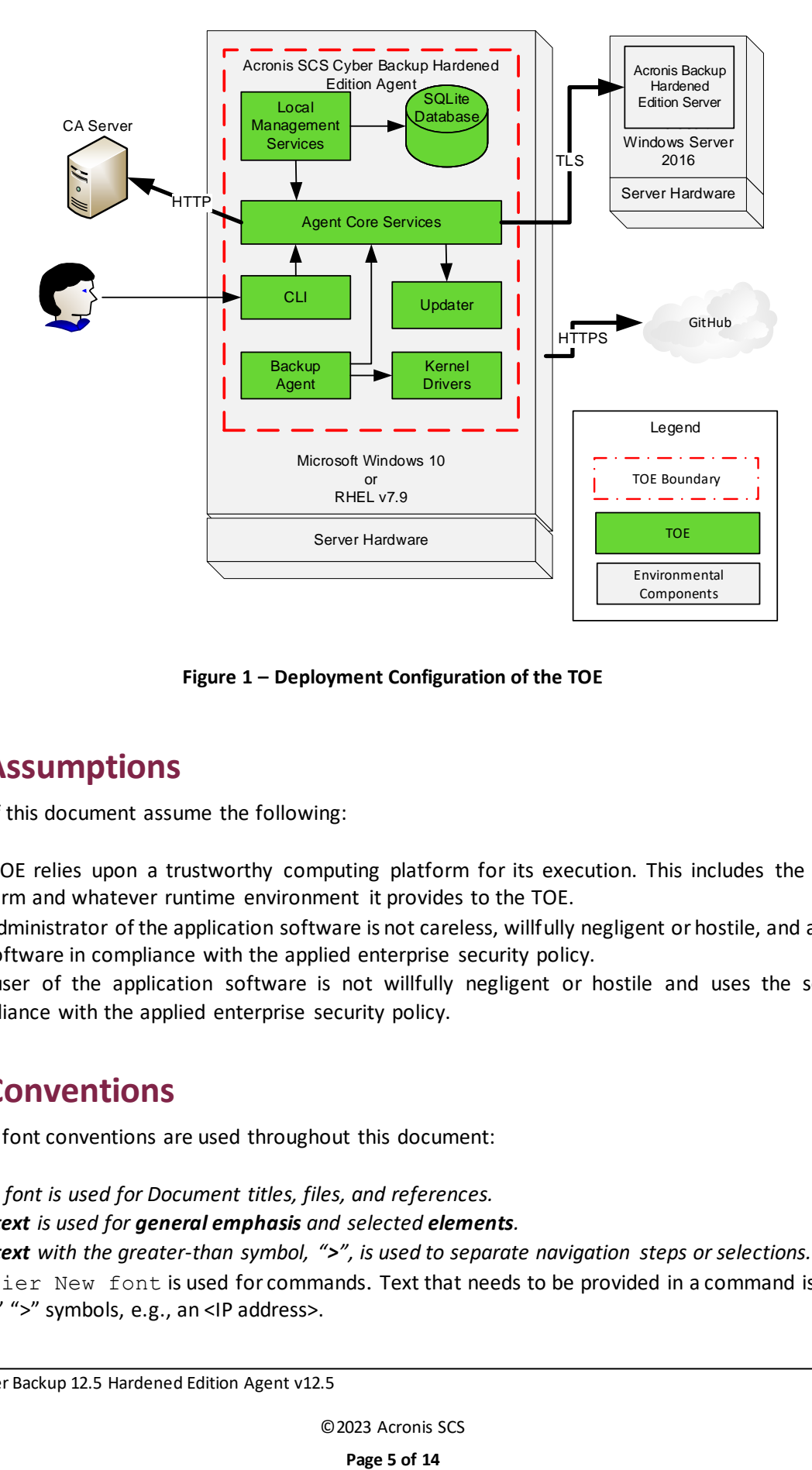

**Figure 1 – Deployment Configuration of the TOE**

## <span id="page-4-2"></span><span id="page-4-0"></span>**1.4 Assumptions**

The writers of this document assume the following:

- The TOE relies upon a trustworthy computing platform for its execution. This includes the underlying platform and whatever runtime environment it provides to the TOE.
- The administrator of the application software is not careless, willfully negligent or hostile, and administers the software in compliance with the applied enterprise security policy.
- The user of the application software is not willfully negligent or hostile and uses the software in compliance with the applied enterprise security policy.

## <span id="page-4-1"></span>**1.5 Conventions**

The following font conventions are used throughout this document:

- *Italics font is used for Document titles, files, and references.*
- *Bold text is used for general emphasis and selected elements.*
- *Bold text with the greater-than symbol, ">", is used to separate navigation steps or selections.*
- Courier New font is used for commands. Text that needs to be provided in a command is bracketed by "<" ">" symbols, e.g., an <IP address>.

Acronis SCS Cyber Backup 12.5 Hardened Edition Agent v12.5

## <span id="page-5-0"></span>**2. Installation**

This section describes the installation procedure notes and changes.

## <span id="page-5-1"></span>**2.1 Introduction**

This section provides guidance for how to properly step through the installation instructions documented in the *User Guide* along with additions and changes to the instructions contained therein, in order to allow the installer to properly install the evaluated configuration of the TOE.

Only users with administrator privileges can install the TOE. Before beginning the installation, the administrator must make certain that all the necessary platform components are in place. The *User Guide* document contains the detailed requirements for all the components necessary to install the TOE. The following items will be needed and must be acquired before continuing with this guidance.

- For the Management Server:
	- o Microsoft Windows Server 2016 operating system (OS)
	- o Acronis SCS Cyber Backup 12.5 Hardened Edition Server software v12.5
- For the Windows Agent Computer:
	- o Microsoft Windows 10 OS
		- o Acronis SCS Cyber Backup 12.5 Hardened Edition Agent for Windows software v12.5
		- o Acronis SCS Version-check v1.19
- For the Linux Agent Computer
	- o RHEL v7.9 OS
	- o Acronis SCS Cyber Backup 12.5 Hardened Edition Agent for Linux software v12.5
	- o Acronis SCS Version-check v1.19
- For the CA server:
	- $\circ$  Any CA server software that can be used for certificate creation/signing and to host the CRL<sup>1</sup> for certificate validation. No specific CA server is required as long as it follows RFC 5280.

## <span id="page-5-2"></span>**2.2 Secure Installation**

Note: Throughout this section, the reader will be instructed to read certain passages from the documents i[n Table 1](#page-3-4) above. The *section number* and *section title* or *heading* of the referenced passage are *italicized*. It is assumed that the passage is from the *User Guide* unless otherwise noted. Passages from other documents are noted using the short name of the document as listed i[n Table 1](#page-3-4) above.

## <span id="page-5-3"></span>**2.2.1 Phase 1 – Initial Preparation**

Section [2.1](#page-5-1) above specifies the required components for the evaluated configuration of the TOE and TOE environment. For more information on the evaluated configuration, please refer to *1.4* of the *Acronis SCS Cyber Backup 12.5 Hardened Edition Agent Security Target.* Before beginning, please review section *1.6 On Premise Deployment* of the *User Guide*. The sections below contain information about configuring the TOE environment.

<sup>1</sup> CRL – Certificate Revocation List

Acronis SCS Cyber Backup 12.5 Hardened Edition Agent v12.5

#### **2.2.1.1 Management Server**

The administrator installs a clean version of the Microsoft Windows Server 2016 OS. Please follow the documentation on the Microsoft website [https://docs.microsoft.com/en-us/windows-server/get](https://docs.microsoft.com/en-us/windows-server/get-started/installation-and-upgrade)[started/installation-and-upgrade](https://docs.microsoft.com/en-us/windows-server/get-started/installation-and-upgrade) for instructions on installing Microsoft Windows Server 2016.

Then the administrator installs the Acronis Cyber Backup 12.5 SCS Hardened Edition Server software v12.5 for only the **Management Server** and **Monitoring Service** components. Please refer to section *1.6.1 Installing the management server* of the *User Guide* for instructions on installing the software for the Management Server.

To ensure sensitive data is protected by TLS between the TOE and Management Server, the Management Server must be set to always use TLS. The Management Server uses a self-signed TLS key pair to establish TLSv1.2 communications with the TOE that must be replaced. Configure the Management Server to use a new key pair as instructed in section *3.2 Changing the SSL certificate settings* of the *User Guide*. When making these changes, also use the **auto\_redirect** value of **true** to redirect HTTP traffic.

#### **2.2.1.2 CA Server**

There are no requirements to use a specific CA server. If desired, Microsoft's Windows Server can provide this functionality. Microsoft's documentation for installing and setting up the CA server can be found here: [https://docs.microsoft.com/en-us/windows-server/networking/core-network-guide/cncg/server-certs/server](https://docs.microsoft.com/en-us/windows-server/networking/core-network-guide/cncg/server-certs/server-certificate-deployment)[certificate-deployment.](https://docs.microsoft.com/en-us/windows-server/networking/core-network-guide/cncg/server-certs/server-certificate-deployment) Otherwise, refer to the documentation for any other CA server.

The CA server will need to be setup to publish a certificate revocation list (CRL) for the TOE to check certificates against. The RootCA must include a CrlDistributionPoint extension pointing to a URI which produces DER-encoded CRLs signed by the RootCA.

#### **2.2.1.3 Windows Agent Computer**

The administrator installs the Microsoft Windows 10 OS on this computer to prepare for the installation of the Agent for Windows v12.5 Backup Agent software. Please follow the documentation located on the Microsoft website <https://www.microsoft.com/en-us/software-download/windows10startfresh> for instructions on installing Microsoft Windows 10.

#### **2.2.1.4 Linux Agent Computer**

The administrator installs the RHEL 7.9 OS on this computer to prepare for the installation of the Agent for Linux v12.5 Backup Agent software. Please see the RHEL website at [https://access.redhat.com/downloads/content/69/ver=/rhel---7/7.9/x86\\_64/product-software](https://access.redhat.com/downloads/content/69/ver=/rhel---7/7.9/x86_64/product-software) for RHEL installation instructions.

Using terminal, install the below prerequisites for the TOE software with the following commands:

```
yum install dbus-x11
yum install gnome-keyring
```
### <span id="page-6-0"></span>**2.2.2 Phase 2 – Preparation of the Agent**

#### **2.2.2.1 Windows Agent**

The delivery process includes downloading the Windows Agent and verifying its signature.

Acronis SCS Cyber Backup 12.5 Hardened Edition Agent v12.5

#### **2.2.2.1.1 Download the Windows TOE**

Access the Acronis Cyber Backup 12.5 SCS Hardened Edition download page by clicking on the link, https://download.acronisscs.com/AB-12.5.4.16720/Windows64/AcronisCyberBackupSCS\_12\_64-bit\_16720.exe. Click **Save** on the popup message.

#### **2.2.2.1.2 Verify the Windows TOE**

Locate the downloaded file and complete the following steps to verify the file signature:

- 1. Right-click the file, click on **Properties**, and select the **Digital Signatures** tab.
- 2. Select the row that contains the signer **ACRONIS SCS, INC** and digest algorithm **sha256**. Click on the **Details**  button. Under **Digital Signature Information**, the **This digital signature is OK** message should be displayed.

If the certificate information does not match the above information or if the message **This digital signature is OK** is not displayed, do not install the software and contact Acronis SCS support.

#### **2.2.2.2 Linux Agent**

The delivery process includes downloading the Linux Agent and verifying its signature.

#### **2.2.2.2.1 Download the Linux TOE**

Access the Acronis Cyber Backup 12.5 SCS Hardened Edition download page by clicking on the link, [https://download.acronisscs.com/AB-12.5.4.16720/Linux64/AcronisBackupSCS\\_12\\_64-bit\\_16720.x86\\_64.](https://download.acronisscs.com/AB-12.5.4.16720/Linux64/AcronisBackupSCS_12_64-bit_16720.x86_64) Click **Save** on the popup message.

#### **2.2.2.2.2 Verify the Linux TOE**

Locate the downloaded file and complete the following steps to verify the file signature:

- 1. Download the key used to sign the Linux package from the Acronis SCS GitHub located here: https://github.com/acronisscs/Linux\_Signing\_Cert.
- 2. Import the Acronis SCS public key by running the following command:

gpg –-import <public key name>

3. Verify the signature of the signed file by running the following command:

```
gpg --verify <signed file name>
```
If the output of the command does not contain **Good signature**, do not install the software and contact Acronis SCS support.

### <span id="page-7-0"></span>**2.2.3 Phase 3 – Installation of the Agent**

#### **2.2.3.1 Windows Agent**

Follow the steps below to install the Windows Agent.

- 1. Log on to the Windows Agent Computer as an administrator.
- 2. Locate the downloaded *AcronisBackup\_64-bit.exe* file, then double-click the file to start the Acronis Backup setup program. Click the **Yes** button if prompted by User Access Control.

Acronis SCS Cyber Backup 12.5 Hardened Edition Agent v12.5

- 3. The **Welcome to Acronis Backup Setup** page is displayed. Click the **I accept the terms of this license agreement** check box and then click the **Proceed** button.
- 4. In the **Install Acronis Backup** pane, click the **Customize installation settings** link below the green **Install Acronis Backup** button to configure the setup.
- 5. Under **Installation settings** for the **What to Install** line, click on the **Change** link.
- 6. Scroll through the list and check or uncheck the boxes so that only the following options are checked: a. **Agent for Windows**
- 7. Click the **Specify** button next to the **Acronis Backup Management Server** line.
- 8. In the **Server name or IP address** field, enter either the host name or the IP address of the machine where the management server is installed. Note that using the IP address of the management machine is allowed but discouraged.
- 9. Select the **Use the following account** radio button, then enter the <username and password> of the Management Server's administrator and click on the **Done** button.
- 10. The *Connecting with the management server* animation briefly appears, followed by the *Installation settings* pane. Check that the selections under *What to Install* and *Acronis Backup Management Server* are correct.
- 11. Click on the **Install** button.
- 12. After the installation completes, a big checkmark within a circle is displayed.
- 13. Click the **Close** button.

The Windows Agent was built with stack buffer overflow protection using the /GS flag and automatically installs the required Microsoft Visual C++ files in the operating environment. These files are needed for the TOE to operate correctly. There are no manual steps for configuring stack buffer overflow protection and it is enabled automatically.

#### **2.2.3.2 Linux Agent**

Follow the steps below to install the Linux Agent.

- 1. Log on to the Linux Agent Computer as an administrator.
- 2. Using terminal, locate the downloaded installation file and add execute permissions to it with the following command:
	- chmod +x AcronisBackupSCS\_12\_64-bit.x86\_64
- 3. Execute the installation with the following command: sudo ./AcronisBackupSCS\_12\_64-bit.x86\_64
- 4. If asked to check for updates, push the **space bar** to go to the next page instead.
- 5. On the License Agreement page, push **shift** + **tab** to highlight *Accept* and push the **space bar**.
- 6. In the *Component Selection* window, ensure that only the **Acronis Backup Agent for Linux** is selected, tab to the *Next* button, and press the **space bar**.
- 7. On the next window, enter the **Server name** or **IP address** of the machine where the Management Server is installed. Note that using the IP address of the management machine is allowed but discouraged.
- 8. Select the *Register under the following account* option and specify the <username and password> of the Management Server's administrator.
- 9. Tab to the *Next* button and push the **space bar**.
- 10. If prompted with a message about missing packages, choose to continue and let the program use yum to install the packages.
- 11. After the required packages are installed, the installation will continue and complete. Once done, push the **space bar** on the *Exit* button.

Acronis SCS Cyber Backup 12.5 Hardened Edition Agent v12.5

The Linux Agent was built with stack buffer overflow protection using the \_\_stack\_chk\_fail symbol in ELF executable files. There are no manual steps for configuring stack buffer overflow protection and it is enabled automatically.

## <span id="page-9-0"></span>**2.2.4 Phase 4 – Post Installation**

After installation of the TOE, the below configuration steps must be completed before the TOE is in the evaluated configuration.

#### **2.2.4.1 Check the License of the Agents**

Acronis SCS sends customers an email containing the license reference, license key, and a link to register the product. Registration is required for customer support. Click the link in the email to access the Register page, then enter the Acronis SCS-provided credentials to register the license.

Check that the Agents are recognized by the Management Server with the following steps:

- 1. Login to the Management Server as an administrator.
- 2. From a browser, access the Web UI by entering "https://<Management server IP address>:9877".
- 3. From the Dashboard click **Devices** > **Machines with Agents.**
- 4. Click the **Settings** icon in the upper right corner for the Agent, then click **Details.**
- 5. Confirm that the license is assigned by scrolling down to **Assigned License.**

#### **2.2.4.2 Configure aakore.yaml on the Agent**

The 'aakore.yaml' file must be updated in the following manners to enforce certain functionalities. The file is located at 'C:\ProgramData\Acronis\agent\etc' or '/opt/acronis/etc/':

- enable-crl-verify: true
	- o This must be set to enable CRL checking.
- insecure-skip-verify: false
	- o This must be set to enable checking of the presented certificate CN/SAN against the reference id.

# <span id="page-10-0"></span>**3. Administrative Guidance**

This section provides additional guidance not found in the guides listed in [Table 1.](#page-3-4) Any clarifications, exclusions, or additions are detailed here to allow the administrator to properly configure and maintain the evaluated configuration of the TOE. The administrator should have successfully completed the installation procedures listed in section [2 above](#page-5-0) before applying the guidance found in the below sections.

## <span id="page-10-1"></span>**3.1 Clarifications**

This section contains clarifications that need to be made to existing guidance documentation. The below sections may also provide extra guidance for administering or managing the TOE.

## <span id="page-10-2"></span>**3.1.1 Cryptographic Support**

There are no management options to change the settings for the implemented cryptographic libraries. The TOE is already configured with the appropriate setting to meet the security requirements outlined in the *Security Target*.

## <span id="page-10-3"></span>**3.1.2 Modes of Operation**

The TOE only provides one mode of operation (its normal operation) and does not support a maintenance mode.

## <span id="page-10-4"></span>**3.1.3 Check for Updates and TOE Version**

The TOE provides the ability to check for updates and patches to the application software. Acronis SCS provides a script for both Linux and Windows to check for updates (installed in section 2.2.6). The script conducts a version check of the installed Acronis SCS software and compares it to the latest version. If no update is found, the script will report the current version of the TOE and that no update is available. If an update is found, the script will report the current version and that an update is available.

On Linux, to check for an update, the user of the platform runs the shell script "Update.sh". Note that execute permissions may need to be added to the script with the "chmod +x Update.sh" command before running it.

On Windows, to check for an update, the user of the platform runs the Windows PowerShell script "Update.ps1". If an update is available after following the steps to check for an update, use the Management Server's web interface to check for an update from the top menu and download a copy of the installation files. If downloaded to a machine that is not the TOE's host, transfer the file to the TOE's host before continuing. Verify the installation file following the same process outlined in section 2.2.2.2 or 2.2.4.2 above, depending on the OS. If verified successfully, launch the installer and select "Install or update Acronis Backup". Then select "Update" to perform an update of the existing product. If the update process is complete and the TOE software has maintained the same dialog screens, a big checkmark within a circle is displayed to show that the update was successful. If a red circle with a white X in it is displayed, this would indicate that the update failed and to contact Acronis SCS support.

#### Acronis SCS Cyber Backup 12.5 Hardened Edition Agent v12.5

### <span id="page-11-0"></span>**3.1.4 Hardware Resources**

The TOE will leverage the platform's networking hardware to communicate with other systems in the environment. The firewalls are configured automatically during installation to allow the TOE to communicate with the systems in the environment over HTTPS and TLS.

#### **3.1.4.1 TLSv1.2 and Certificates**

The backup agent establishes secure communications with the Management Server using TLSv1.2 over TCP ports 7770-7800 after validating the X.509 certificate received from the Management Server. When the TOE cannot establish a connection to determine the CRL status and validity of a certificate, the TOE will not accept the certificate. If a certificate's revocation status cannot be determined, the connection will be rejected.

### <span id="page-11-1"></span>**3.1.5 Reporting a Security Flaw**

Customers that purchase the TOE may email [appsupport@acronisscs.com](mailto:appsupport@acronisscs.com) to report security issues pertaining to the TOE. A public key and disclosure policy are posted to the Acronis SCS GitHub [\(https://github.com/acronisscs/public\\_disclosure\)](https://github.com/acronisscs/public_disclosure) for use in securing the contents of any security related email.

## <span id="page-11-2"></span>**3.2 Exclusions**

Features and functionality that are not part of the evaluated configuration of the TOE are the following:

- Remote and cloud storage locations
- Cloud configuration deployments
- Functionality of the Management Server
- The backup features of the Agent

## <span id="page-12-0"></span>**4. Acronyms**

<span id="page-12-1"></span>This section defines the acronyms used throughout this document.

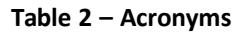

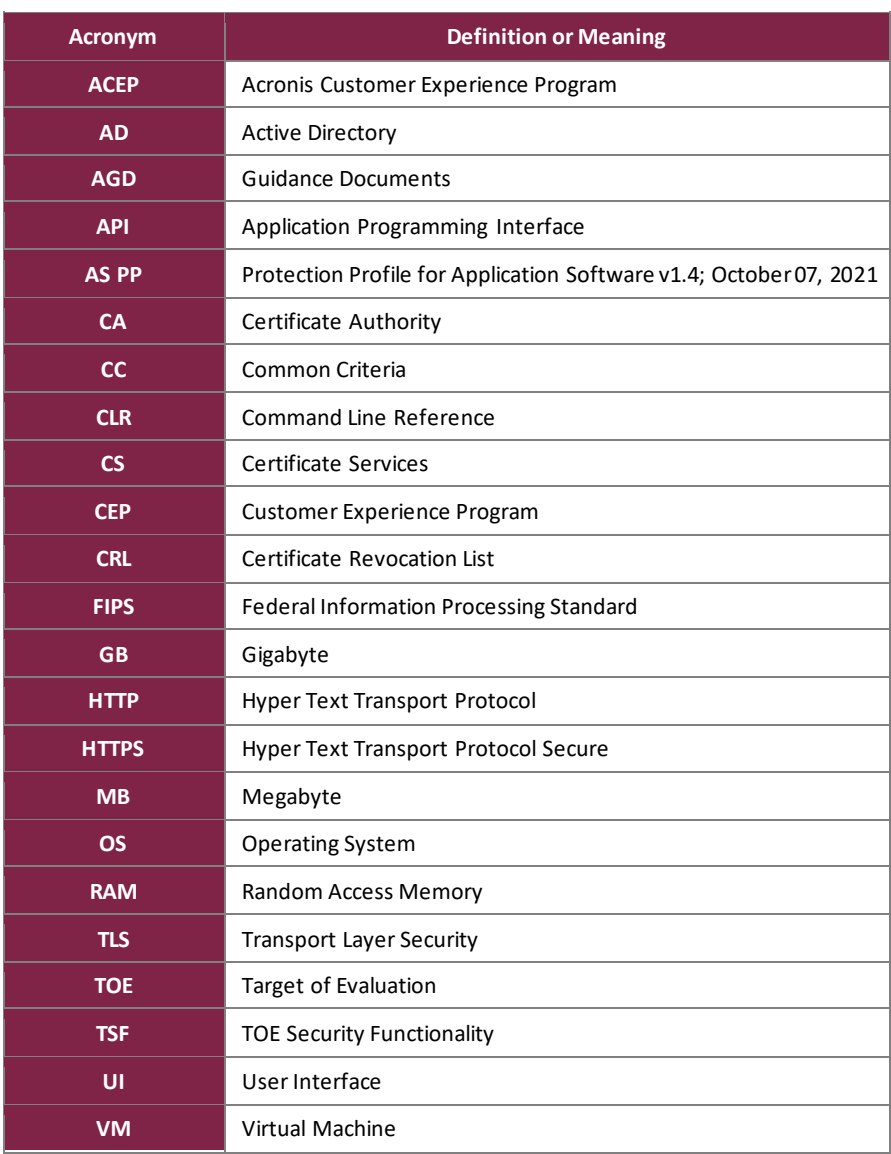

Prepared by: **Corsec Security, Inc.**

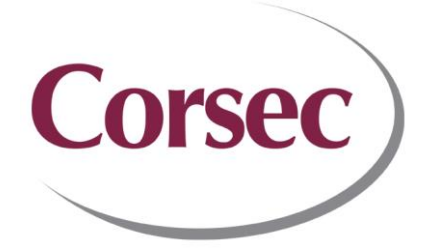

12600 Fair Lakes Drive, Suite 210 Fairfax, VA 22003 United States of America

> Phone: +1 703 267 6050 Email: [info@corsec.com](mailto:info@corsec.com) [http://www.corsec.com](http://www.corsec.com/)